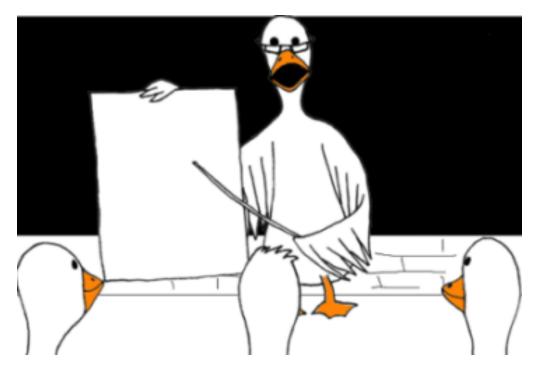

**Duxbury Braille Translator for Windows** (Version 11.3)

# Installation and Setup (Simple) (Reference Manual)

E&OE

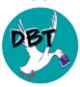

July 2015

Copyright Duxbury Systems, Inc. 2015

| Duxbury Braille Translator - Installation and Setup |  |  |  |  |  |
|-----------------------------------------------------|--|--|--|--|--|
|                                                     |  |  |  |  |  |
| This page is intentionally blank                    |  |  |  |  |  |
|                                                     |  |  |  |  |  |
|                                                     |  |  |  |  |  |
|                                                     |  |  |  |  |  |
|                                                     |  |  |  |  |  |
|                                                     |  |  |  |  |  |
|                                                     |  |  |  |  |  |
|                                                     |  |  |  |  |  |
|                                                     |  |  |  |  |  |
|                                                     |  |  |  |  |  |
|                                                     |  |  |  |  |  |
|                                                     |  |  |  |  |  |
|                                                     |  |  |  |  |  |
|                                                     |  |  |  |  |  |
|                                                     |  |  |  |  |  |

## Installation and Setup - CONTENTS

## Contents

| Getting Help                      | 4  |
|-----------------------------------|----|
| Technical Support.                | 4  |
| The World Wide Web:               |    |
| E-mail Lists:                     | 4  |
| Installation                      | 6  |
| Installation Check List           | 7  |
| Simple Installation               |    |
| Registration and Activation       |    |
| The Activation Wizard             | 13 |
| Help: Registration                | 17 |
| Diagnose activation problems      | 18 |
| Common Activation Problems        | 18 |
| De-activate this computer         | 20 |
| Global Menu                       | 21 |
| Help: About DBT                   | 21 |
| End User License Agreement (EULA) |    |
| Index                             | 25 |

## **Getting Help**

#### Technical Support.

To request product support from Duxbury Systems,

email: <a href="mailto:support@duxsys.com">support@duxsys.com</a>
Phone: +1-978-692-3000.

Fax: +1-978-692-7912

or send us mail to:

Duxbury Systems, Inc. 270 Littleton Road, Unit 6, Westford, MA 01886. United States of America.

Please try to have your DBT Serial Number and version available. If you are unsure of this information, it can be found on the Help: About DBT... screen

**NOTE:** In many cases, particularly outside North America, your Duxbury Dealer may be able to provide support.

#### The World Wide Web:

#### Self Help and Internet Support Lists

Our World Wide Web site offers lots of information about our company, braille issues, and blindness issues. If our site doesn't have the information you need, it's very likely that we have a link to another site where it can be found:

http://www.duxburysystems.com

#### E-mail Lists:

#### DBT - DuxUser Discussion Group

The DuxUser forum is an Internet email listserv that is open to Duxbury users, or others potentially interested in becoming Duxbury users, for sharing of ideas and to seek advice on matters beyond routine technical support. Duxbury posts notices of interest to Duxbury users, including the electronic edition of its newsletter (DuxUser) and prompt detailed information about all releases (even minor updates), to DuxUser.

To subscribe to DuxUser, send a blank message to <a href="mailto:duxuser-request@freelists.org">duxuser-request@freelists.org</a> with "subscribe" (without the quotes) in the subject line. Alternatively, one may visit <a href="www.freelists.org">www.freelists.org</a> and subscribe, unsubscribe, or change subscription options at any time via the "login" page. List archives may also be viewed at that site.

(For support messages to be answered by Duxbury, please do not use DuxUser but e-mail directly to Duxbury -- see Technical Support.)

#### DuxNews - Duxbury's Email Newsletter

Receive news about Duxbury Systems and our products by signing up for DuxNews -- Duxbury's email newsletter. Here is how you can join:

To subscribe to DuxNews, send a blank message to <a href="mailto:duxnews-request@freelists.org">duxnews-request@freelists.org</a> with "subscribe" (without the quotes) in the subject line. Alternatively, one may visit <a href="www.freelists.org">www.freelists.org</a> and subscribe, unsubscribe, or change subscription options at any time via the "login" page. List archives may also be viewed at that site.

#### **Duxbury Braille Translator**

(There is no need to join both DuxUser and Duxnews, because any information that we post to Duxnews would also be posted to DuxUser.)

#### Archives for DuxUser

Our archives are publicly available, and you do not need to be subscribed to DuxUser to view them.

http://www.freelists.org/archives/duxuser/

The archives date back to July 2002.

Older DuxUser messages are archived on Yahoogroups at:

http://groups.yahoo.com/group/duxuser/messages

We also have archives of the old Dotty Duck advice columns on Yahoogroups at:

http://groups.yahoo.com/group/dux101g/messages (for general users)

http://groups.yahoo.com/group/dux101t/messages (for transcribers)

To view the Yahoogroup archives you will need to sign up for a user account with Yahoo.

## Installation

DBT supports these three types of installation:

- 1. Simple Installation is nearly automatic, and is sufficient for the needs of most users.
- 2. <u>Custom Installation</u> allows a greater degree of control over the installation, but in practice should be seldom needed.
- 3. <u>Network Installation</u> allows network support personnel to easily install and maintain multiple DBT installations through a network.

(Items 2 and 3 above are only detailed in the "Complete" version of this guide.

To get started, simply choose, from the list above, the type of installation that fits your needs, click the link and start reading. If you're unsure which to try, we strongly recommend <a href="Simple">Simple</a> <a href="Installation">Installation</a>.

#### Related Topics:

End User License Agreement (EULA) The EULA is a legal agreement between you and Duxbury Systems, Inc.

Removing DBT How to use the Control Panel to Remove DBT (should that be necessary).

## **Installation Check List**

The following is provided to assist you with the installation of your software and the various options you may wish to address.

You may wish to print this page and use it to check off items as completed.

#### **Installation Check List**

| Installation Check List |                               |                                             |                |           |  |  |  |  |  |
|-------------------------|-------------------------------|---------------------------------------------|----------------|-----------|--|--|--|--|--|
| Item                    | Action                        | Section/Page                                | Required       | Completed |  |  |  |  |  |
| 1                       | Install DBT                   | See "Installation" on page 6                | Yes            |           |  |  |  |  |  |
| 2                       | Install Embosser              | See "Global: Embosser<br>Setup"             | Yes            |           |  |  |  |  |  |
| 3                       | Install Printer               | See "Document and Global:<br>Printer Setup" | Optional       |           |  |  |  |  |  |
| 4                       | Register                      | See "Help: Registration" on page 17         | Recommended    |           |  |  |  |  |  |
| 5                       | Activate                      | See "Activate this<br>Computer" on page 15  | Yes            |           |  |  |  |  |  |
|                         | Check that the se             | oftware is working for                      | Voc            |           |  |  |  |  |  |
| 6                       | all users.                    |                                             | Yes            |           |  |  |  |  |  |
| THE FO                  | LLOWING TEND TO B             | E ITEMS WHICH THE USER W                    | ILL WISH TO CO | ONSIDER,  |  |  |  |  |  |
|                         | BUT MAY ALSO REC              | QUIRE ADMINISTRATIVE RIGH                   | TS TO CHANGE   | •         |  |  |  |  |  |
| 7                       | Autosave options (Check Time) | "Global: Autosave Options"                  | For user       |           |  |  |  |  |  |
| 8                       | Default Views                 | "Global: Default Views"                     | For user       |           |  |  |  |  |  |
| 9                       | Internationalization          | "Global:<br>Internationalization"           | For user       |           |  |  |  |  |  |
| 10                      | Fonts                         | "Global: Fonts"                             | For user       |           |  |  |  |  |  |
| 11                      | View Preferences              | "Global: View<br>Preferences"               | For user       |           |  |  |  |  |  |
| 12                      | Shortcut<br>Preferences       | "Global: Shortcut<br>Preferences"           | For user       |           |  |  |  |  |  |
| 13                      | Word Perfect<br>Importer      | "Global: WordPerfect<br>Importer"           | For user       |           |  |  |  |  |  |
| 14                      | Word Importer                 | "Global: Word Importer"                     | For user       |           |  |  |  |  |  |
| 15                      | Formatted Braille Importer    | "Global: Formatted Braille<br>Importer"     | For user       |           |  |  |  |  |  |
| 16                      | Hyperlink Settings            | "Global: Hyperlink Settings"                | For user       |           |  |  |  |  |  |
|                         |                               |                                             |                |           |  |  |  |  |  |

#### Simple Installation

Chances are that you can get DBT installed with only the instructions included in this topic, or, for that matter without any instructions at all. Installation of DBT should usually be as simple as inserting the CD and following the prompts. But this guide is included to help you as necessary along the way.

#### Step 1: Insert the CD

To get things started, insert the DBT product CD into a CD drive on your computer. After a moment, you should see a screen much like the following:

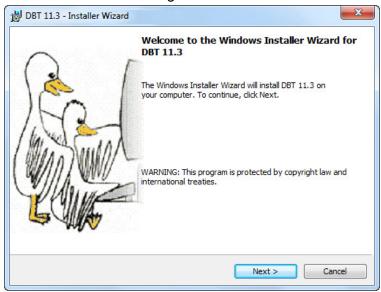

Simply click the Next button, or type **Alt+N** or **Enter**, to continue. If you wish to quit now, or when viewing any subsequent screen, click the Cancel button, or type **Escape**. Your system will not be changed regardless of when you choose to cancel the installation.

If, for whatever reason, inserting the CD does not cause the Installer Wizard to appear, then browse the CD contents for a file called dbt-1103.msi and open it, then proceed as above.

#### Step 2: Read the License Agreement

Next, you will see a screen like the following:

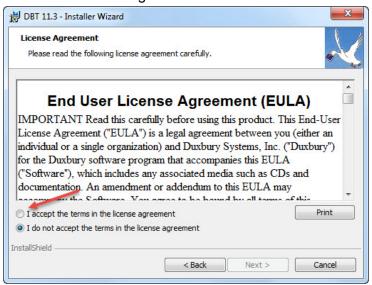

Notice that the Next button is initially disabled. In order to continue installation, you must accept the terms of the license agreement by selecting the radio button so labeled, or by typing **Alt+A**. *If this is* 

your first time installing DBT 11.3, we urge you to read the text first. If you choose not to accept the agreement, you may cancel installation and contact your dealer or Duxbury Systems to return the software, within 90 days of your purchase.

If you accept the license agreement, simply click Next, or type **Alt+N** or **Enter**, to continue.

#### Step 3: Personalize your Installation

The next screen looks like this:

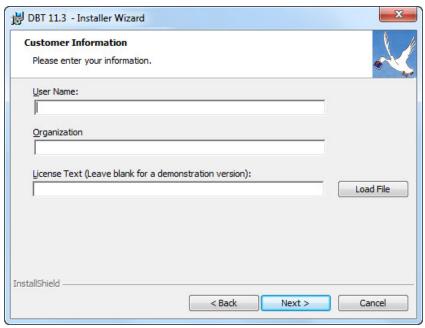

Some parts of the dialog, the User Name, Organization, and License Text fields, may be filled in. Unless you hear otherwise from your network administrator or supervisor, there is generally no need to be particular about how you fill out the first two fields.

If you wish to enter (or correct) the User Name, type your name when the dialog first appears, then type the **Tab** key to move on; if you do not want to enter (or correct) the User name, just type the **Tab** key.

Now, if you wish to enter (or correct) the Organization, type your company name and **Tab** to move on. If you do not want to enter (or correct) the Organization, then just type **Tab**. This datum is very often left blank.

At this point, you'll have reached the critical part of the dialog. Into this third field, you must enter your License Text. If you are updating to DBT 11.3 from an earlier installation, then your License Text will usually be displayed already. If this is a new installation, then you should find your License Text, in both print and braille, on card stock in the original shipping carton. Be sure to enter the License Text exactly as it appears on the card, paying attention to spaces and capital letters.

License Text will usually look something like one of the following samples:

DBT H1234-12345678

or

Single-user license G1234-12345678

If you have any difficulty locating your License Text, then please contact your dealer or <a href="Duxbury">Duxbury</a>
<a href="Systems">Systems</a>.

Leave the License Text field blank if you are installing a demonstration version of DBT. You'll be given the chance to supply your license text after DBT is installed and running, should you decide that you wish to purchase a license.

When you have completed the license text, or decided to omit it, click the Next button, or type **Alt+N** or **Enter**, to continue.

#### Step 4: Select the "Typical" Setup Type

This step could not be simpler! You'll see a screen like this one

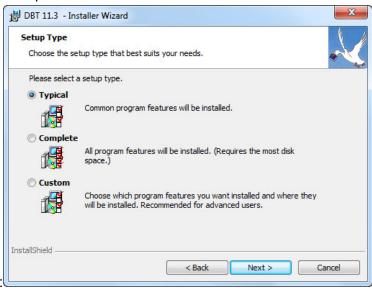

Just click Next, or type **Alt+N** or **Enter** to continue. Changing anything in this dialog before clicking Next would start you along toward a <u>Custom Installation</u>. We do not recommend that for most users.

#### Step 5: Confirm your Work

The next screen simply shows you the answers that you have chosen so far:

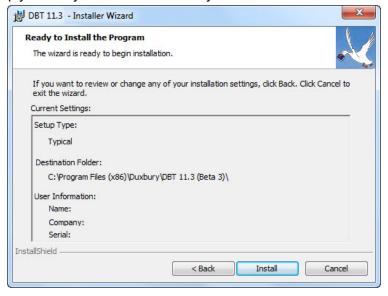

This is your chance to stop and review the information you have given to the installer so far. If you want to make a change to the information on any of the earlier screens, click the Back button, or type **Alt+B** to return to the previous screen. That screen, in turn, will have a Back button for you to press (or type **Alt+B**), and so forth through to the first screen of the installer. Once you have made any corrections, use the Next button, or type **Alt+N**, within each dialog, until you have returned to this one.

Usually, however, there is no point in using that Back button. Just click the Install button, or type **Alt+I** or **Enter**, to let the installer go about its work. As the installer proceeds, you'll see a screen like this:

#### Duxbury Braille Translator - SIMPLE INSTALLATION

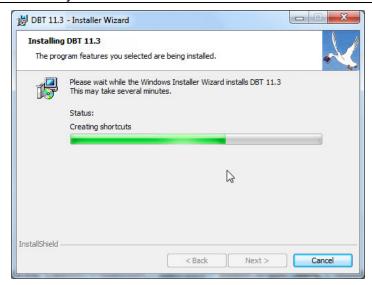

Even now, you can cancel the installation, though this takes longer than it would have before, because cancelling now will leave the installer with some clean-up tasks (which it handles automatically) in order to leave your computer unmodified.

The status bar will reset itself several times and progress again from the left to the right. This can be modestly frustrating, but it is perfectly normal for this kind of program installation.

#### Step 6: Finish the Installation

When the installer has finished installing DBT and configuring your system, you'll see one final screen, like this one:

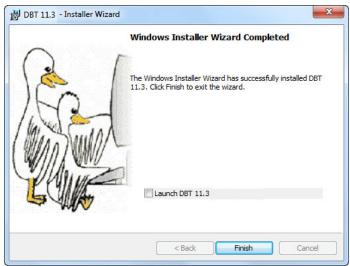

It is often a good idea to check the "LaunchDBT 11.3" button, or type **Alt+L**, before clicking Finish, or typing **Alt+F** or **Enter**. Only "Finish" is truly required, but if you check the "Launch DBT 11.3" button first, then the Installer will start DBT for you. Not only will this allow you to quickly confirm that DBT is working, but you'll also be able to Activate DBT (under most circumstances) and install and configure embossers. If you are not the end user, and the end user does not have Administrative Rights on this machine, then you should perform these tasks before turning the computer over to the end user.

#### **De-Activating and Removing DBT**

If you no longer wish to use DBT on a system, you MUST deactivate it and remove it from that PC in order to restore your user count.

Prior to removing DBT, use the Deactivate button in the Help: About box to deactivate your DBT. If you have an Internet connection we recommend using that as the easiest and quickest method. If you do not, you should save the deactivation data placed in a file on your desktop and send that information to Duxbury Systems to adjust your activation count. Once you have deactivated you can remove DBT from your computer.

The procedure for removing DBT from your system is done via Windows Add/Remove Programs accessible from the Control Panel.

Provided you are connected to the Internet, (without firewall restrictions) the removal process will normally adjust your activation count, ensuring that you can activate later on another system. In the event you are NOT connected to the Internet, a text file will be placed on your desktop with deactivation information. (Note: The file name may be slightly different depending on the version you are removing.)

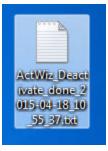

This file may be e-mailed or printed and faxed to Duxbury Systems whereupon your License count will be adjusted accordingly.

## **Registration and Activation**

In order to complete tasks in this section, you will often require administrator rights, especially with Windows 7 and above. When you select an operation that requires these rights, the Activation Wizard automatically invokes the User Account Control prompt, where you can enter a username and password if required.

There are two places you may activate from. If you have installed and not yet activated DBT 11.3 you will see the following screen when you run the program.

(NOTE: The License Number shown in the screen shot is for illustrative purposes only!)

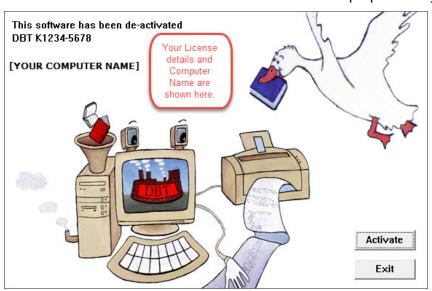

The second access point for activation is from the <u>Help: About DBT...</u> dialog. ( See "Help: About DBT" on page 21.)

When you click on the Activate button, you will be taken to the Activation Wizard.

#### **The Activation Wizard**

You will now see the Duxbury Activation Wizard "Welcome"screen:

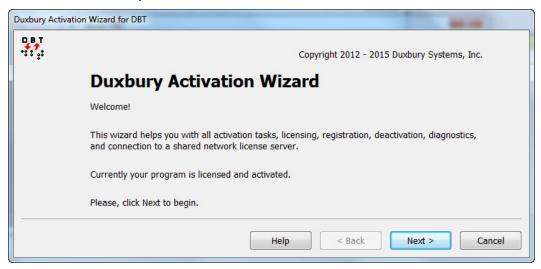

When you click "Next", a screen similar to the following will appear. Do not be surprised if not all options appear here.

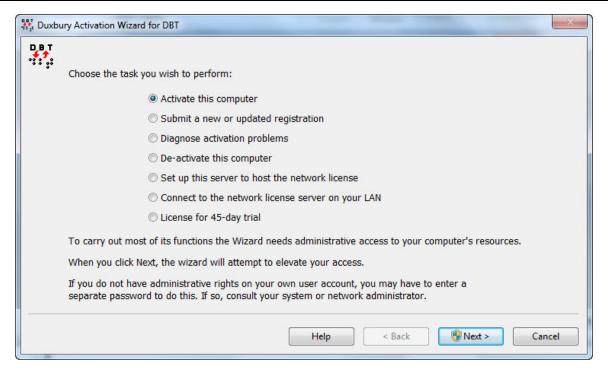

The Activation Wizard will lead you through the process of Activating and Registering DBT on your computer. It works most easily through an internet connection, but will offer you other ways to activate if you do not have, or cannot use, your internet connection.

We will explain the options shown above in more detail, but to briefly summarize.

Activate this computer - produces a fully working version. (There is also a sub-Topic covering Common Activation Problems)

Submit a new or updated registration - allows you to register your software for future technical support.

<u>Diagnose activation problems</u> - allows sending diagnostics to Duxbury if you are requested to do so.

De-activate this computer - a necessary function if you wish, for example, to reformat your hard drive.

<u>Set up this server to host the network license</u> - allows this computer to act as a server to share activations up to the limit purchased.

Connect to the network license server on your LAN<sup>1</sup>- allows you to connect a computer as a client of your main license system (as set up as per the previous item).

<u>License for 45-day trial</u> - If you have agreed to a 45-day trial, you will be supplied with a Special License Text by Duxbury which can be entered here.

NOTE: There is additional Help information available within the Activation Wizard itself.

- 14 -

<sup>&</sup>lt;sup>1</sup>Local Area Network

#### Activate this Computer

Note: In the event removing DBT becomes necessary, please advise IT staff that DBT should be removed per the instructions at <a href="Remove DBT">Remove DBT</a>. If major hardware changes are planned, or it is proposed to re-image the system, pre-removing DBT will generally avoid licensing issues when re-installing.

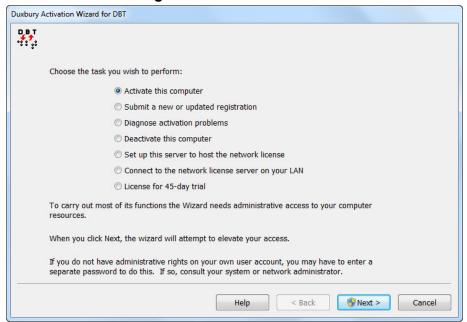

When you select "Activate this computer" or "License and activate", you will be presented with the following dialog which contains three radio buttons, one of which you must select.

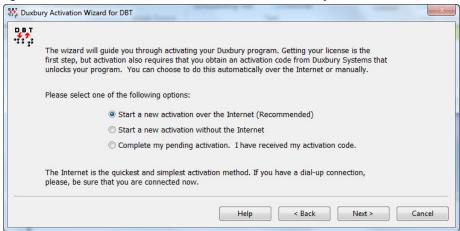

Here we have three options - select one and press Next.

#### 1) Start a new activation over the Internet (Recommended)

Provided your system has an internet connection, this is the simplest and quickest method of activating your software. Please note however that many organizations may use security options which can prevent this process from working. If this occurs, you will need to use the second option. Whichever option you choose, you will next be asked to enter your basic information as shown below.

#### NOTE:

- A) Duxbury License Text: should not be changed unless you are going to use a different License.
- B) It is not useful to change the normal computer name unless there is another computer which shares your same Duxbury license which already uses that name.
- C) User: Windows may offer an acceptable default, or you may change this if you wish.

#### Duxbury Braille Translator - REGISTRATION AND ACTIVATION

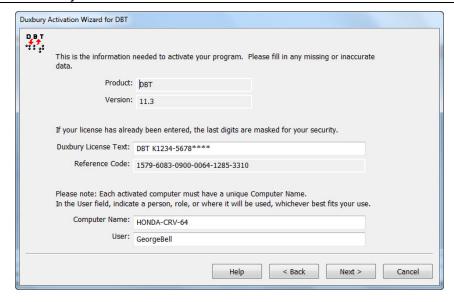

#### 2) Start a new activation without the Internet

If your system is not connected to the Internet, or the previous method fails for some reason, you may use this option to activate your DBT.

Here you have three options. Activate by e-mail, in which case an e-mail message will be raised. You can telephone Duxbury's Customer Support in the USA: +1 (978) 692 3000, or you can fax: +1 (978) 692 7912 or even mail the resultant form.

Whichever method you select, you will be guided through the process.

#### 3) Complete my pending activation. I have received my activation code.

When this option is selected, you will see the following dialog into which you enter the details supplied by Duxbury Systems.

Please note that if no Reference Code is shown, this suggests that Step 2) above may not have been completed correctly.

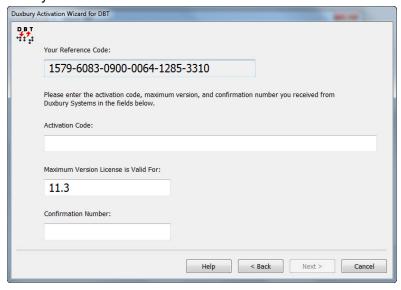

#### **Help: Registration**

We cannot stress enough the importance of Registering your copy of the Duxbury Braille Translator. Amongst other benefits, this will ensure your eligibility to receive free updates via the Internet. Here there are four options. Register automatically, by e-mail, by telephone, or by fax or post.

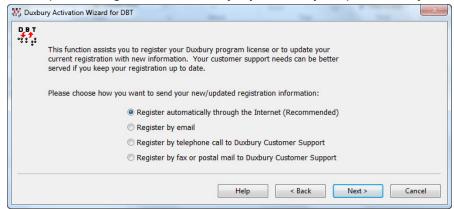

Whichever method you select, the information you need to supply will appear on the following screen.

#### **PLEASE NOTE:**

In order to avoid future problems if or when the software is transferred, careful consideration should be given as to who the Registered owner of the software is.

For example, if the software has been purchased by an Education Authority for use in a school, or with a specific student, does the software belong to the Authority, the school or the student? There are occasions when you may be asked for Registration details, particularly when upgrading. If ownership or a change of Registration is required, we will require written confirmation from the original Registered Owner.

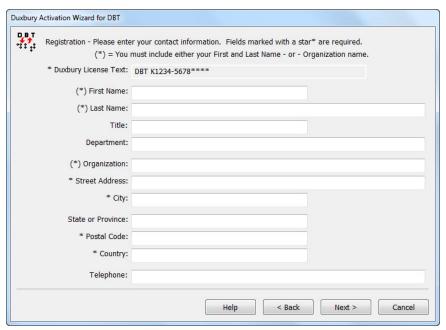

#### Diagnose activation problems

The screen below shows the result of running diagnostic tests. In addition to the test results, this screen provides these two commands:

**View Log:** This button opens Windows Notepad and displays the activation log, which may assist Duxbury Technical Support staff to identify the problem you are having.

**Send Email:** If you have an e-mail program installed, this button creates an e-mail message addressed to Duxbury with the log file attached. You will need to then manually "send" the message as normal.

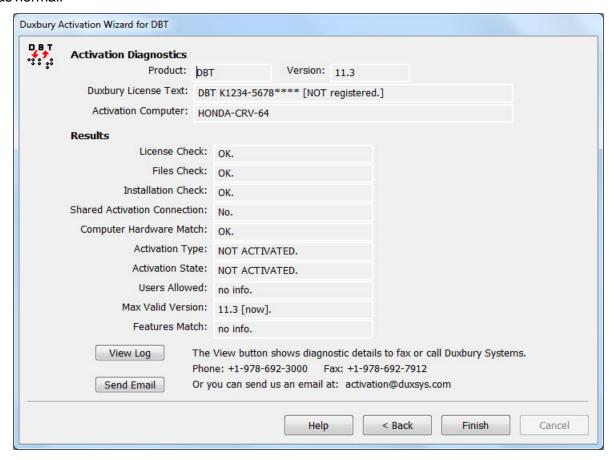

Note: In network installations of DBT, the Diagnostics report will differ depending on whether it is run on the network license host or on a client of the license host. Duxbury Technical Support can interpret the diagnostics in each of these two cases. For most network activation issues, diagnostics from the license host provide the more useful information.

#### **Common Activation Problems**

The two most common problems which occur are:

#### 1. SFAIL\_DUPLICATE\_LOCATION

This error means that the system you are attempting to activate, or a computer with the same name, has already been activated. If you see this error, you normally also see this message, "Two different computers on the same license cannot use the same computer/location name."

#### **Duxbury Braille Translator**

If there is another computer that uses your Duxbury license and that has the same name as the current machine, you will get this error. Computers that use the same Duxbury license must have unique names. You will need to give your machine a different name to activate it.

Otherwise, this error can occur if you have upgraded your system in some major way without deactivating DBT first, perhaps by an update to the BIOS or by replacing your hard disk drive. In this case, the system upgrade causes your machine to appear (to the activation process) to be a new machine with the old name. In such cases, you will need to contact Duxbury or your dealer to resolve the issue. You can e-mail Duxbury at <a href="mailto:activation@duxsys.com">activation@duxsys.com</a>. Please ensure you include your License Number, Computer Name, and the full details of your problem.

#### 2. INVALID MACHINE CODE

This error normally occurs when a system has been "imaged". It is quite common for technicians to prepare a customized master version of a computer system, and copy it on to a number of other systems. If DBT has been installed on the master image, the copy protection system will fail when you attempt to activate locally.

The solution is to remove DBT from the local system you are attempting to activate, and reinstall. If DBT is required on more than one system, you will require a network license. Please contact Duxbury Systems or your local dealer for more details.

#### De-activate this computer

**Important Note:** Network users **must** consult their system administrator before attempting to use this process.

If for any reason you wish to remove DBT from your system (See Remove DBT), perhaps to install it on a different system, you should de-activate DBT. Access to this process is via the De-activate button found in DBT's Help: About DBT dialog shown below.

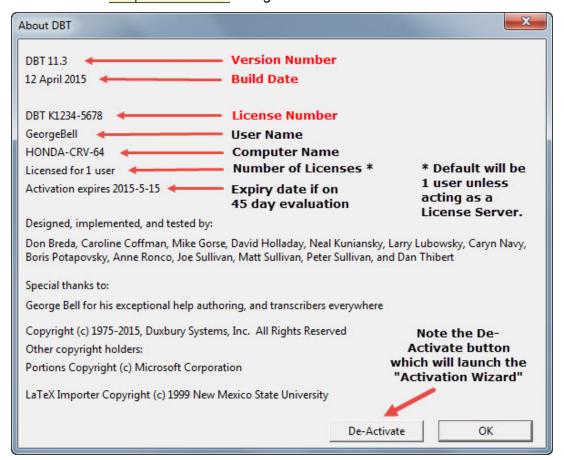

You should ideally de-activate while connected to the Internet. This will ensure that your activation count is immediately adjusted on the Duxbury Activation Server.

If you do not have an Internet connection available, please proceed anyway. A special de-activation text file will be copied to your desktop. This text file may then be e-mailed, faxed, or the details relayed by telephone to <a href="Duxbury">Duxbury</a>. The adjustment to your user count will then be done manually.

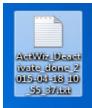

## Global Menu

There are various items in DBT's Global menu which may be set according to user requirements and preferences.

You will find these items explained in detail in either the "Complete" version of "Installation and Setup", or explained in DBT's Help: The Menus: Global.

Access to make actual Global changes in DBT is a menu item within the application itself.

#### **Help: About DBT**

Keystroke: a from Help menu

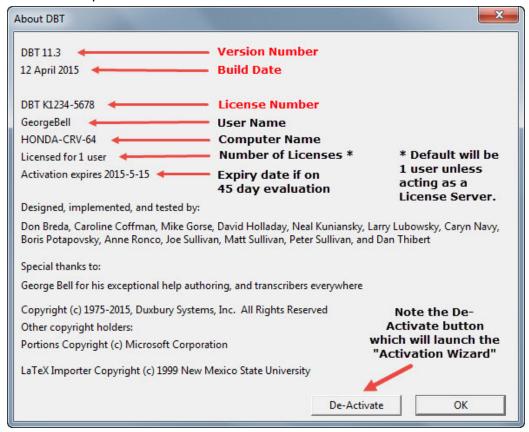

There are two very important items on this screen which you will require if you contact Duxbury or your Duxbury dealer for any reason. The <u>Version</u> number and date which may follow, and the license number.

If you are using a screen reader, simply pressing the tab key will allow you to hear the Version and License Number.

# Please Note: The example license number "DBT K1234-5678" is <u>purely</u> for illustrative purposes.

If for any reason you require to remove DBT from your system, for example, to install on another system, you must uninstall or De-activate first.

You should also uninstall or De-activate DBT if you require to change any hardware on your system. Full details are provided in the Registration and Activation: Remove DBT topic.

## End User License Agreement (EULA)

IMPORTANT Read this carefully before using this product. This End-User License Agreement ("EULA") is a legal agreement between you (either an individual or a single organization) and Duxbury Systems, Inc. ("Duxbury") for the Duxbury software program that accompanies this EULA ("Software"), which includes any associated media such as CDs and documentation. An amendment or addendum to this EULA may accompany the Software. You agree to be bound by all terms of this EULA by installing, copying, or using the Software. If you do not agree, do not install, copy, or use the Software; you may return it to your place of purchase for a full refund within ninety (90) days of purchase.

#### Ownership of the Software

1. The Software is owned by Duxbury and is protected by United States copyright laws, by laws of other nations, and by international treaties. Duxbury retains ownership and all rights not expressly granted to you by this EULA. The software may include materials developed by third parties, which retain the copyright on those materials.

#### **Grant of License**

- 2. Duxbury grants to you the right to install and use the Software according to the class of license, as follows:2a. Single-user license Duxbury grants to you the right for one natural person, on one computer, to use the Software at any one time. You may install the Software on up to two (2) computers, and at different times different people may use the Software, but at any one time only one natural person may be using the Software, on one computer. If any computer on which the software is installed is connected to the Internet or any other network that permits any form of automatic access to the Software's functions, it must not be configured so as to allow such access by the general public or in any event by more than five (5) distinct natural persons, in total, during any 24-hour period.
- 2b. Multiple-user (organizational) license Duxbury grants to you, the licensee organization, the right for the designated number of natural persons to use the Software at any one time. Such use must be substantially for the purposes of your organization. You may install the Software on multiple computers, but only up to the designated number of users; in no event may the Software be in use by more than the designated number of natural persons, nor on more than that same number of computers, at any one time. If any computer on which the software is installed is connected to the Internet or any other network that permits any form of automatic access to the Software's functions, it must not be configured so as to allow such access by the general public or in any event by more than twice the designated number of distinct natural persons, in total, during any 24-hour period.

#### Restrictions on Use and Transfer

- 3. You may not copy the Software or any part, except for the installations within the grant of license, except for one (1) additional copy solely for backup or archival purposes, and except for specific third-party materials which may be copied and distributed as specified above and additionally more broadly if the author's terms are followed. A list of these third-party materials, with the authors' copyright statements and specific copying permissions is provided in the file Copying.chm, which can be viewed after installation.
- 4. You may permanently transfer the license to use the Software and accompanying materials (including the most recent update and all prior versions) if you retain no copies and the transferee agrees to be bound by this EULA. Such a transfer terminates your license. You may not rent or lease the Software or otherwise transfer or assign the right to use the Software. You must notify Duxbury in writing of the transfer and identify the transferee, who must also accept this EULA. If any of these requirements are not met then the transfer shall be deemed null and void.
- 5. You may not reverse engineer, decompile, or disassemble the Software.

- 6. Mandatory registration and activation: There are technological measures in the Software that are designed to assist both Duxbury and you to keep usage of the Software within the terms of this EULA. You may not be able to exercise your usage rights after a certain period of time unless you register and activate your copy of the software in the manner described during the launch sequence. You may also need to reactivate the software if you modify your computer hardware or move the software to another computer. Duxbury and its successors will use registration and activation data only in the normal course of business with you directly or through dealers, and will not disclose such data to other parties except as required by courts or agencies of law enforcement.
- 7. This EULA applies to updates, supplements, or additional components or services of the Software that Duxbury may provide to you or make available to you after you obtain your initial copy of the Software, unless they are accompanied by separate terms.
- 8. To use Software identified as an upgrade, you must first be licensed for the software identified by Duxbury as eligible for the upgrade. After installing the upgrade, you may no longer use the original software that formed the basis for your upgrade eligibility, except as part of the upgraded software.

#### **Limited Warranty**

- 9. Duxbury warrants that the Software will perform substantially in accordance with the accompanying documentation for a period of 90 days from the date of your receipt of the Software. Any implied warranties on the Software are limited to 90 days. Some jurisdictions do not allow limitations on duration of an implied warranty, so the above limitation may not apply to you.
- 10. Duxbury disclaims all other warranties, either express or implied, including but not limited to implied warranties of merchantability, fitness for a particular purpose, and non-infringement, with respect to the software and the accompanying written materials. This limited warranty gives you specific legal rights. You may have others, which vary from jurisdiction to jurisdiction.
- 11. Duxbury's entire liability and your exclusive remedy shall be, at Duxbury's choice, either (a) return of the price paid or (b) replacement of the Software. Any replacement Software will be warranted for the remainder of the original warranty period or 30 days, whichever is longer.
- 12. This Limited Warranty is void if failure of the Software has resulted from modification, accident, abuse, or misapplication.
- 13. Conversion between print and braille is not an exact science in most circumstances, and all software is likely to contain faults despite careful preparation. You therefore understand that the output of a fully automatic conversion cannot be assumed to be correct, and that it is your responsibility to undertake whatever measures, such as proofreading by a qualified person, that may be appropriate to assure the quality of output that is necessary in a given situation. In no event will Duxbury be liable to you for damages, including any loss of profits, lost savings, or other incidental or consequential damages arising out of your use or inability to use the software. Because some jurisdictions do not allow the exclusion or limitation of liability for consequential or incidental damages, the above limitation may not apply to you.
- 14. Third-party material is included with additional restrictions of warranty and damage claims against the original authors and contributors other than Duxbury Systems, Inc. The file Copying.chm, which is installed with the Software, explains which of the following two restrictions applies to each piece of third-party material:

THE SOFTWARE IS PROVIDED "AS IS", WITHOUT WARRANTY OF ANY KIND, EXPRESS OR IMPLIED, INCLUDING BUT NOT LIMITED TO THE WARRANTIES OF MERCHANTABILITY, FITNESS FOR A PARTICULAR PURPOSE AND NONINFRINGEMENT. IN NO EVENT SHALL THE AUTHORS [INCLUDING DANIEL VEILLARD] BE LIABLE FOR ANY CLAIM, DAMAGES OR OTHER LIABILITY, WHETHER IN AN ACTION OF CONTRACT, TORT OR OTHERWISE, ARISING FROM, OUT OF OR IN CONNECTION WITH THE SOFTWARE OR THE USE OR OTHER DEALINGS IN THE SOFTWARE.

And:

THIS SOFTWARE IS PROVIDED "AS IS" AND WITHOUT ANY EXPRESS OR IMPLIED WARRANTIES, INCLUDING, WITHOUT LIMITATION, THE IMPLIED WARRANTIES OF MERCHANTABILITY AND FITNESS FOR A PARTICULAR PURPOSE. THE AUTHORS AND CONTRIBUTORS ACCEPT NO RESPONSIBILITY IN ANY CONCEIVABLE MANNER.

#### **Other Terms**

- 15. This Agreement is governed by the laws of the Commonwealth of Massachusetts, USA. Venue for any disputes arising out of this agreement shall be the courts of said Commonwealth of Massachusetts.
- 16. This EULA (including any addendum or amendment to this EULA included with the Software) is the entire agreement between you and Duxbury relating to the Software. If any provision of this EULA is held to be void, invalid, unenforceable or illegal, the other provisions shall continue in full force and effect.
- 17. If you have any questions concerning this Agreement or wish to contact Duxbury for any reason, please write Duxbury Systems, Inc., 270 Littleton Road, Unit 6, Westford, MA 01886 USA or call 1-978-692-3000.
- 18. U.S. Government Restricted Rights The Software and documentation are provided with Restricted Rights. Use, duplication, or disclosure by the Government is subject to restrictions set forth in subparagraph (c)(1) of The Rights in Technical Data and Computer Software clause at DFARS 252.227-7013 or subparagraphs (c)(1)(ii) and (2) of Commercial Computer Software Restricted Rights at 48 CFR 52.227-19, as applicable. Supplier is Duxbury Systems, Inc., 270 Littleton Road, Unit 6, Westford, MA 01886.
- 19. The authors and contributors of third-party materials included in the Software have in cases disallowed that Duxbury Systems, Inc., and you in turn, should use their names in advertising and promotions. Restrictions apropos to each third-party component are described within the Copying.chm, which is installed with the Software. You must review the restrictions within Copying.chm before using the name of an author or contributor of third-party material included with this Software in materials intended for advertising this Software or for promoting the sale, use, or other dealings with it.
- 20. The parties hereto confirm their express wish that this contract, as well as all other documents related hereto, including notices, be drawn up in the English language only and declare themselves satisfied therewith. Les parties aux présentes confirment leur volonté expresse de voir la présente convention de même que tous les documents, y compris tous avis, si rattachant rédigés en langue anglaise seulement et s'en déclarent satisfaits.

## Index

```
Α
Activation 13, 15
  Problems 18
Add/Remove Programs 12
                                            C
Check List
  Installation 7
                                            D
DBT
  License Number 4
De-activation 20
Diagnose 18
Duxbury
  Dealer 4
  e-mail 4
  Newsletter 4
  Users 4
Duxbury Systems 4
Duxnews 4
Duxuser 4
  Archives 5
                                            Ε
e-mail support 4
End User License Agreement (EULA) 22
                                            Н
Help
  About 21
  Getting 4
  Registration 17
Installation 6, 8, 15
  Check List 7
  Simple 8
Internet email listserv 4
Internet Support Lists 4
```

|                       | L |  |
|-----------------------|---|--|
| License 15, 22        |   |  |
| Number 15             |   |  |
| Text 9                |   |  |
| rext 9                |   |  |
|                       | 0 |  |
| Organization 9        |   |  |
| 3                     | _ |  |
|                       | P |  |
| Problems              |   |  |
| Activation 18         |   |  |
| Activation to         |   |  |
|                       | R |  |
| Degistration 12 17    |   |  |
| Registration 13, 17   |   |  |
| Remove DBT 20         |   |  |
|                       | S |  |
|                       |   |  |
| Simple Installation 8 |   |  |
| Support               |   |  |
| Technical 4           |   |  |
|                       | Т |  |
|                       | • |  |
| Telephone Support 4   |   |  |
|                       | U |  |
|                       | U |  |
| Uninstall DBT 12, 20  |   |  |
| Username 9            |   |  |
|                       |   |  |
|                       | W |  |
| World Wide Web 4      |   |  |
| Trona triac tros      |   |  |
|                       | Υ |  |
| Yahoogroups 5         |   |  |
| . a. loogi oapo o     |   |  |
|                       |   |  |

| Duxbury Braille Translator - Installation and Setup |  |
|-----------------------------------------------------|--|
|                                                     |  |
|                                                     |  |
|                                                     |  |
|                                                     |  |
| This page is intentionally blank                    |  |
|                                                     |  |
|                                                     |  |
|                                                     |  |
|                                                     |  |
|                                                     |  |
|                                                     |  |
|                                                     |  |
|                                                     |  |
|                                                     |  |
|                                                     |  |
|                                                     |  |
|                                                     |  |
|                                                     |  |
|                                                     |  |
|                                                     |  |
|                                                     |  |
|                                                     |  |
|                                                     |  |
|                                                     |  |
|                                                     |  |
|                                                     |  |
|                                                     |  |
|                                                     |  |
|                                                     |  |
|                                                     |  |
|                                                     |  |
|                                                     |  |
|                                                     |  |
|                                                     |  |
|                                                     |  |
|                                                     |  |
|                                                     |  |
|                                                     |  |
| -27 -                                               |  |
| - 21 -                                              |  |

## **Duxbury Systems, Inc.,**

270 Littleton Rd., Unit 6, Westford, MA 01886-3523 USA

Telephone: +1-978-692-3000 Fax: +1-978-692-7912

Email

Sales/Ordering: orders@duxsys.com
DBT technical support: support@duxsys.com
General inquiries: info@duxsys.com
Web:
http://www.duxburysystems.com

Copyright Duxbury Systems Inc. 2015 (E&OE)